# **NOC**

# Manuel d'utilisation du moniteur LCD

Rétroéclairage LED **G2868PQU**

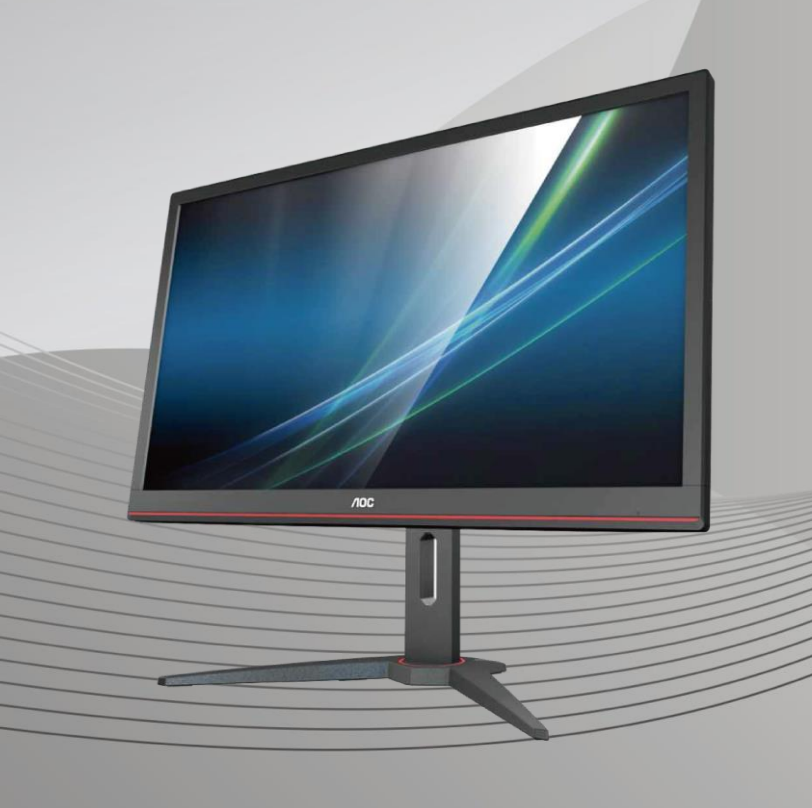

www.aoc.com **©**2018 AOC. Tous droits réservés.

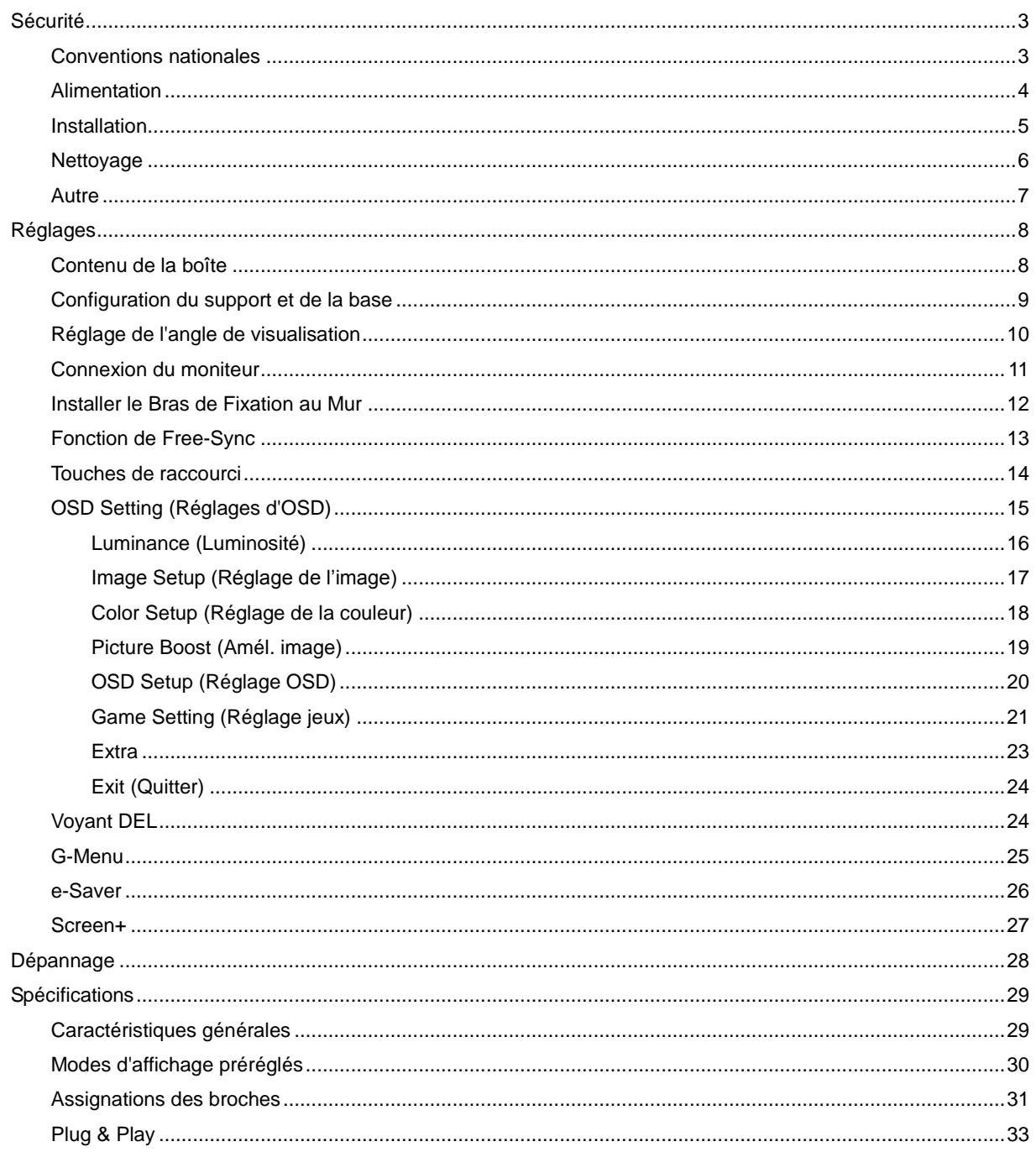

## <span id="page-2-0"></span>**Sécurité**

## <span id="page-2-1"></span>**Conventions nationales**

Les sous-parties suivantes décrivent les différentes conventions de notation utilisées dans ce document.

#### **Remarques, Avertissements et Mises en garde**

Partout dans ce guide, les blocs de texte peuvent être accompagnés d'une icône et du texte en gras ou en italique. Ces blocs présentent des remarques, des avertissements et des mises en garde, et ils sont utilisés de la manière suivante :

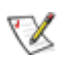

**REMARQUE :** Une REMARQUE indique des informations importantes qui vous aident à mieux utiliser votre ordinateur**.**

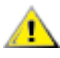

**AVERTISSEMENT :** Un AVERTISSEMENT indique soit des dommages potentiels pour le matériel, soit un risque de perte de données, et vous recommande une procédure pour éviter le problème.

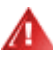

**MISE EN GARDE :** Les MISES EN GARDE signalent des risques corporels potentiels et vous indiquent comment éviter les problèmes. Certaines mises en garde peuvent apparaître sous différentes formes et ne pas être accompagnées d'un icône. Dans ce cas, la présentation spécifique de la mise en garde est rendue obligatoire par l'autorité réglementaire.

## <span id="page-3-0"></span>**Alimentation**

Le moniteur ne doit être utilisé qu'avec le type d'alimentation indiqué sur l'étiquette. Si vous n'êtes pas sûr du type d'alimentation électrique fourni dans votre maison, consultez votre revendeur ou la société locale d'électricité.

Le moniteur est équipé d'une fiche munie d'une borne terre, c'est-à-dire une fiche comportant une troisième broche pour la mise à la terre. Pour des raisons de sécurité, cette fiche ne s'insère que dans une prise avec terre. Si votre prise n'est pas compatible avec les fiches à trois broches, faites appel à un électricien pour l'installation d'une prise correcte, ou utilisez un adaptateur afin de connecter votre appareil à la terre en sécurité. Ne vous privez pas la protection apportée par la mise à la terre.

Al Débranchez l'appareil en cas d'orage ou lorsqu'il ne doit pas être utilisé pendant une longue période. Ceci protégera le moniteur contre les dommages liés aux surtensions.

All Ne surchargez pas les fils d'alimentation ou les rallonges. Une surcharge peut engendrer un incendie ou une électrocution.

La prise de courant doit être installée près de l'appareil et être facile d'accès.

### <span id="page-4-0"></span>**Installation**

Al N'installez pas ce moniteur sur un chariot, un tripode, un établi ou une table si ceux-ci ne sont pas parfaitement stables. En cas de chute du moniteur, il risquerait de blesser quelqu'un ou d'être sérieusement endommagé. Utilisez seulement un chariot, un établi, un tripode ou une table qui a été recommandé par le fabricant ou qui est vendu avec l'appareil. Tout montage de l'appareil doit suivre les instructions du fabriquant et il faut utiliser des accessoires de montage recommandés par le fabriquant. Un appareil sur un meuble roulant doit être déplacé avec soin.

AN l'insérez jamais des objets dans les fentes du boîtier du moniteur. Cela risquerait de causer un court-circuit et poser un risque d'incendie et/ou d'électrocution. Ne renversez jamais de liquides sur le moniteur.

Ne posez jamais la face avant de l'appareil sur le sol.

Si vous montez le moniteur sur un mur ou une étagère, utilisez le kit de montage agréé par le constructeur et suivez les instructions du kit.

Л Laissez de l'espace autour du moniteur comme indiqué ci-dessous. Sinon, la circulation d'air peut être insuffisante et causer une surchauffe, ce qui peut provoquer un incendie ou endommager le moniteur.

Voir ci-dessous pour les zones de ventilation recommandées autour du moniteur lorsque le moniteur est installé sur un mur ou sur un support :

#### **Installé avec la base**

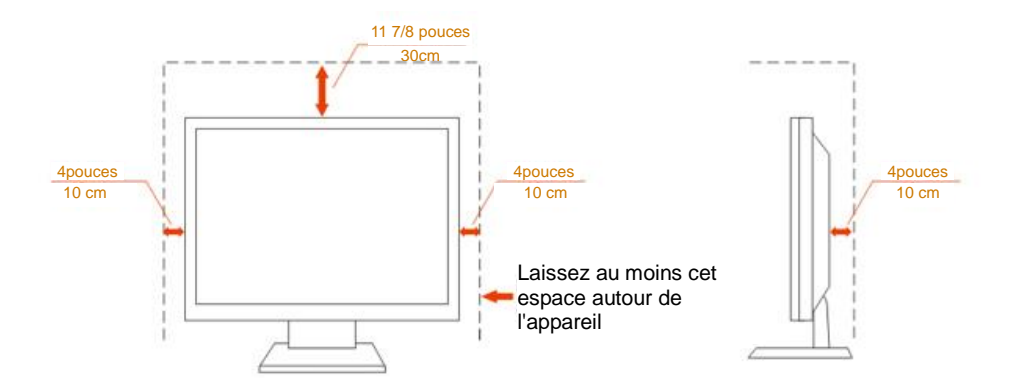

## <span id="page-5-0"></span>**Nettoyage**

**AL** Nettoyez fréquemment le boîtier avec un chiffon. Vous pouvez utiliser du savon doux pour essuyer les tâches, à la place d'un détergent concentré qui pourrait endommager le boîtier.

ALors du nettoyage, assurez-vous que l'eau n'entre pas dans l'appareil. Le chiffon utilisé pour le nettoyage ne doit pas être dur car il pourrait rayer la surface de l'écran.

**Débranchez le cordon d'alimentation avant de nettoyer l'appareil.** 

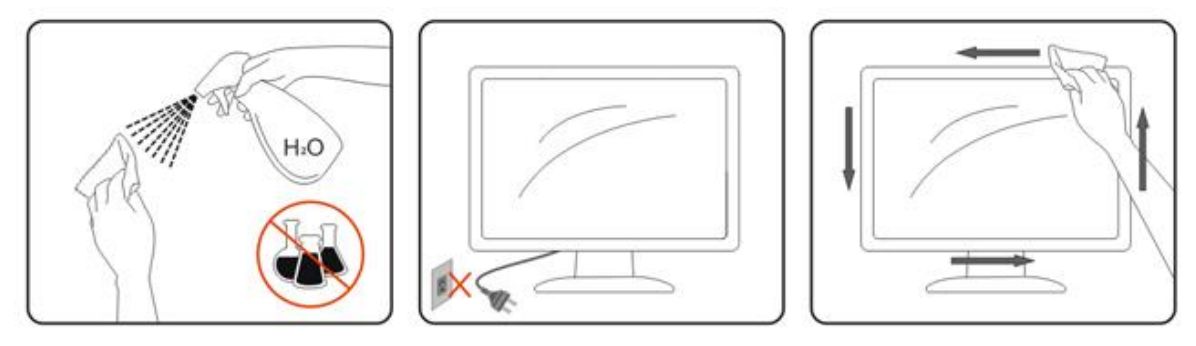

## <span id="page-6-0"></span>**Autre**

S'il y a une odeur bizarre, des bruits ou de la fumée venant de l'appareil, débranchez IMMÉDIATEMENT le cordon d'alimentation et contactez un Centre de service.

Assurez-vous que les trous de ventilation ne sont pas obstrués par une table ou un rideau.

Ne pas soumettre le moniteur LCD à d'importantes vibrations ni à des impacts pendant l'utilisation.

Ne pas cogner ni faire tomber le moniteur pendant l'utilisation ou le transport.

## <span id="page-7-0"></span>**Réglages**

## <span id="page-7-1"></span>**Contenu de la boîte**

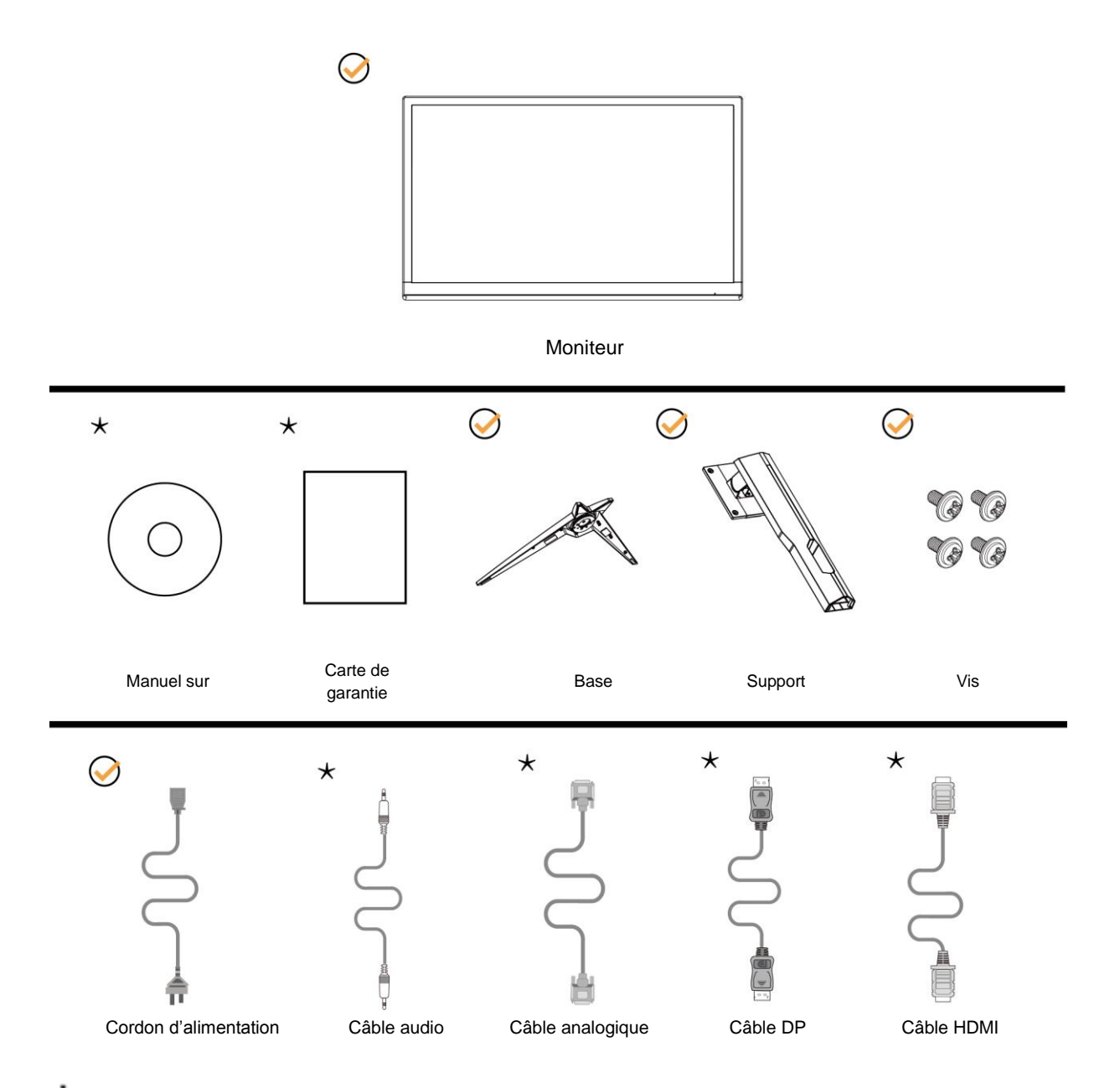

Tous les câbles de signal (câbles Audio, Analogique, DP, HDMI ) ne sont pas fournis pour tous les pays et territoires. Vérifiez auprès de votre revendeur local ou un bureau local de AOC.

## <span id="page-8-0"></span>**Configuration du support et de la base**

Veuillez installer ou retirer la base en suivant les étapes suivantes. Placez le moniteur sur une face douce et molle pour éviter de le rayer.

#### Réglage :

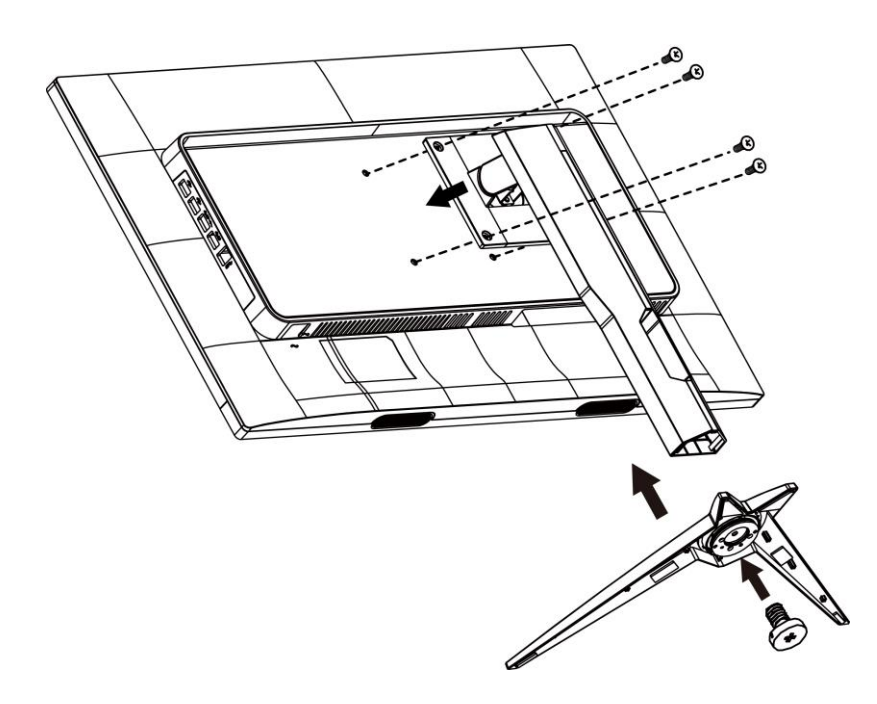

Retirer :

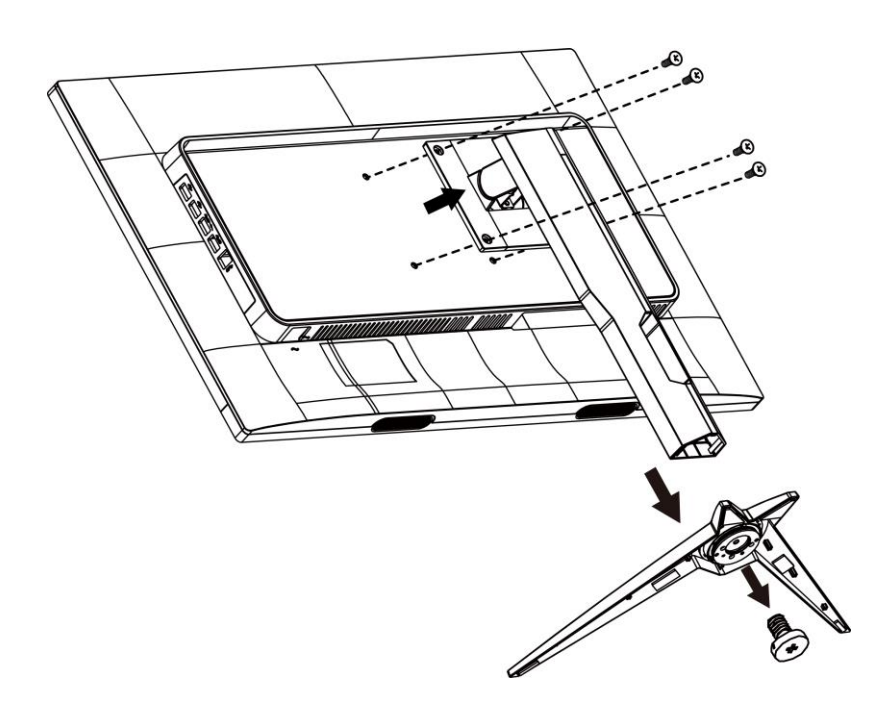

## <span id="page-9-0"></span>**Réglage de l'angle de visualisation**

Pour une vision optimale il est recommandé d'avoir une vision de face sur le moniteur, ensuite réglez l'angle du moniteur à votre convenance.

Tenez le support de manière à ce que vous ne fassiez pas basculer le moniteur lorsque vous changez l'angle . Vous pouvez régler le moniteur de la manière décrite ci-dessous :

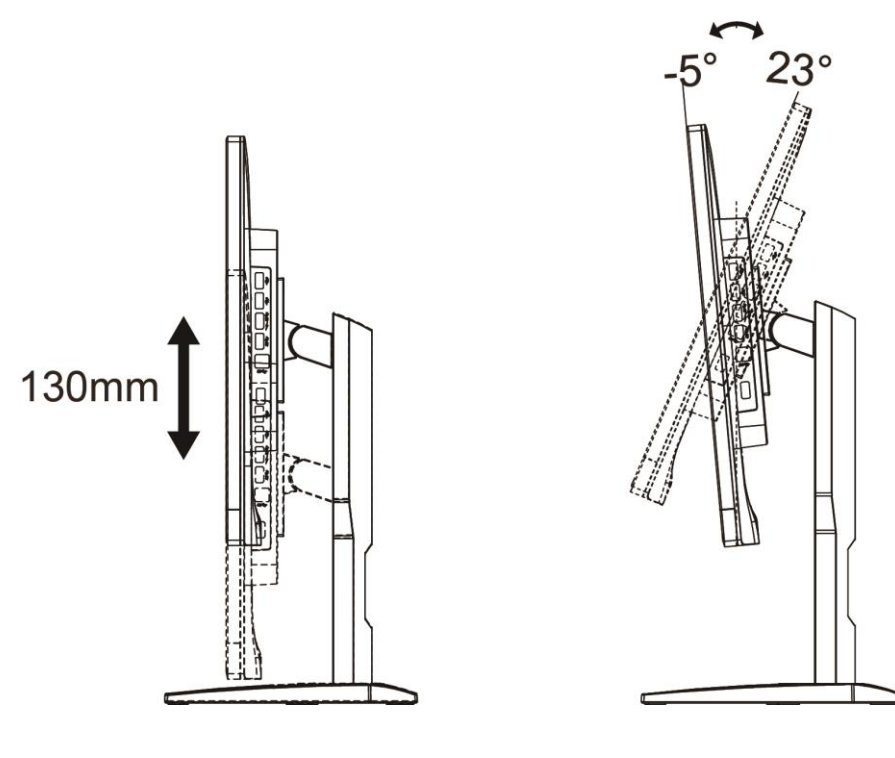

REMARQUE :

Ne pas ajuster l'angle de vue par plus de 23 degrés pour éviter de causer des dommages.

## <span id="page-10-0"></span>**Connexion du moniteur**

Branchement des câbles à l'arrière du moniteur et de l'ordinateur :

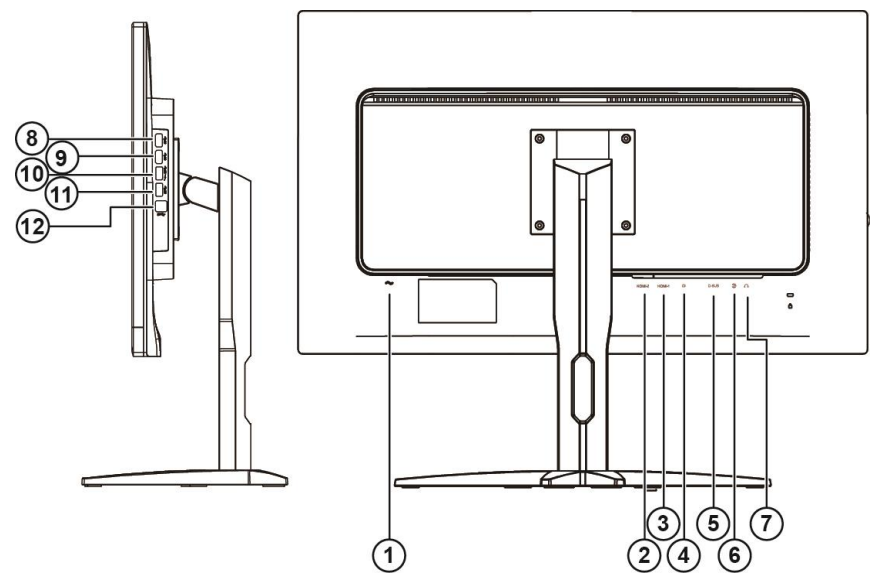

- Power
- HDMI-2
- HDMI-1
- DP
- VGA
- Line-in
- Casque
- USB
- USB
- USB chargement rapide
- USB
- USB en amont

Afin de protéger votre équipement, éteignez toujours l'ordinateur et le moniteur LCD avant de faire les branchements.

- Branchez le cordon d'alimentation au port CA situé au dos du moniteur.
- Branchez une extrémité du câble D-Sub 15 broches à l'arrière de votre moniteur et branchez l'autre extrémité sur la prise D-Sub de l'ordinateur.
- (Optionnel : nécessite une carte vidéo avec un port HDMI) Branchez une extrémité du câble HDMI au dos du moniteur et branchez l'autre extrémité au port HDMI de l'ordinateur.
- (Optionnel : nécessite une carte vidéo avec un port Audio) Branchez une extrémité du câble Audio au dos du moniteur et branchez l'autre extrémité au port Audio de l'ordinateur.
- (Optionnel : nécessite une carte vidéo avec un port DP) Branchez une extrémité du câble DP au dos du moniteur et branchez l'autre extrémité au port DP de l'ordinateur.
- Allumez votre moniteur et votre ordinateur.

Si votre moniteur affiche une image, l'installation est terminée. Si aucune image n'est visible, voir la section Dépannage.

## <span id="page-11-0"></span>**Installer le Bras de Fixation au Mur**

Préparation pour Installer le Bras de Fixation Optionnel au Mur.

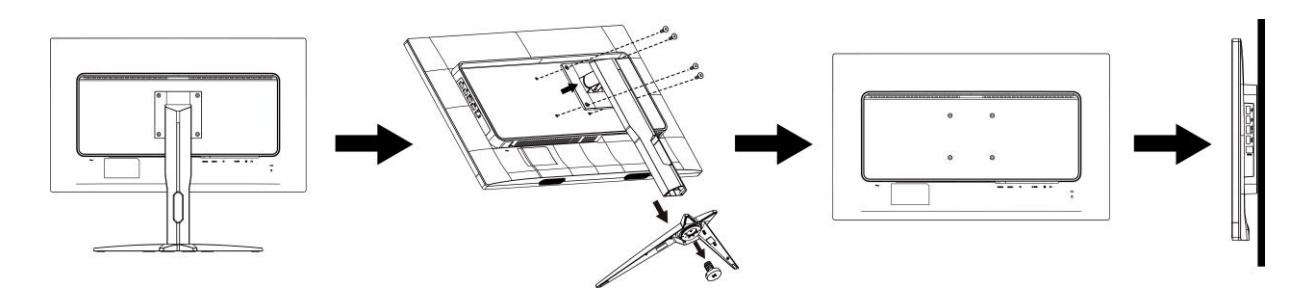

Ce moniteur peut être fixé au mur avec un bras de fixation que vous achetez séparément. Coupez l'alimentation avant de réaliser cette procédure. Suivez ces étapes:

- 1 Enlevez la base.
- 2 Suivez les instructions du constructeur relatives au montage du bras de fixation au mur.
- 3 Placez le bras de fixation au mur à l'arrière du moniteur. Alignez les trous du bras avec les trous situés à l'arrière du moniteur.
- 4 Insérez les 4 vis dans les trous et serrez-les.
- 5 Reconnectez les câbles. Veuillez vous reporter au manuel de l'utilisateur qui accompagne le bras de montage mural optionnel pour les instructions concernant la fixation sur le mur.

Remarque: Les trous de vis de montage VESA ne sont pas disponibles sur tous les modèles, veuillez vérifier auprès de votre revendeur ou du département officiel de AOC.

## <span id="page-12-0"></span>**Fonction de Free-Sync**

- 1. La fonction de Free-Sync fonctionne avec DP/HDMI1/HDMI2
- 2. Cartes graphiques compatibles : La liste conseillée se trouve ci-dessous, elle peut également être consultée en visitant [www.AMD.com](http://www.amd.com/)
- Radeon<sup>™</sup> RX Vega Series
- Radeon™ RX 500 Series
- Radeon™ RX 400 Series
- Radeon<sup>™</sup> R9/R7 300 Series (exception of R9 370/X)
- Radeon<sup>™</sup> Pro Duo (2016 Ver)
- Radeon<sup>™</sup> R9 Nano Series
- Radeon™ R9 Nano Series
- Radeon<sup>™</sup> R9/R7 200 Series (exception of R9 270/X, R9 280/X)

## <span id="page-13-0"></span>**Touches de raccourci**

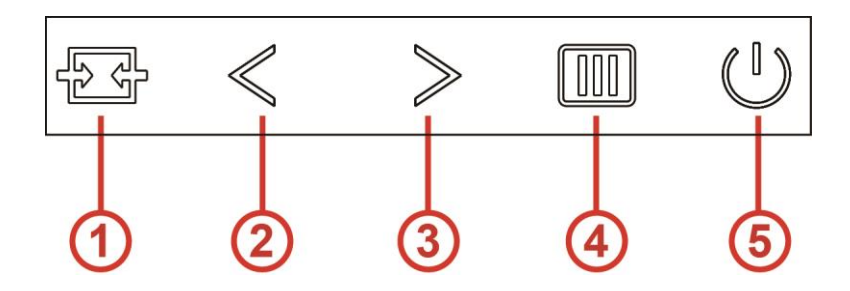

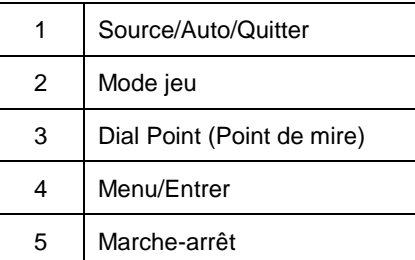

#### **Menu/Entrer**

Lorsqu'il n'y a pas d'affichage à l'écran, appuyez pour afficher ou confirmer la sélection.

#### **Alimentation**

Appuyez sur le bouton Marche pour allumer/éteindre le moniteur. Appuyez pendant 2 secondes environ sur le bouton Marche-arrêt pour éteindre le moniteur.

#### **Dail Point (Point de mire)**

En l'absence d'OSD, appuyez sur le bouton Point de mire pour activer le menu Point de mire, puis appuyez sur ">" pour activer ou désactiver le Point de mire.

#### **Mode jeu**

Lorsqu'il n'y a pas d'affichage à l'écran, appuyez sur la touche "<" ou ">" pour sélectionner le mode de jeu (FPS, RTS, Racing, Gamer 1, Gamer 2 or Gamer 3) selon les différents types de jeux.

#### **Source/Auto/Quitter**

Lorsque l'Affichage à l'écran est fermé, appuyez sur le bouton Source/Auto/Quitter pour obtenir la fonction de touche rapide Source. Lorsque l'Affichage à l'écran est fermé, appuyez de manière continue pendant environ 2 secondes sur le bouton Source/Auto/Quitter pour effectuer la configuration automatique (uniquement pour les modèles dotés du D-Sub).

## <span id="page-14-0"></span>**OSD Setting (Réglages d'OSD)**

#### H. **CON** Y O Picture Boost Game Setting Extra Exit Image Setup Gamma Eco mode

#### **Instructions simples et basiques sur les touches de contrôle**

- 1. Appuyez sur le bouton **MENU** pour ouvrir la fenêtre du menu OSD.
- 2. Appuyez sur < ou > pour naviguer les fonctions. Une fois que la fonction désirée est en surbrillance, appuyez sur le **bouton MENU** pour l'activer. S'il y a un sous-menu, appuyez < ou > pour parcourir les fonctions du sous-menu.
- 3. Appuyez sur < ou > pour changer le réglage de la fonction sélectionnée. Appuyez sur **E4** AUTO pour quitter. Si vous voulez régler d'autres fonctions, répétez les étapes 2-3.
- 4. Fonction de verrouillage OSD : Pour verrouiller OSD, appuyez et maintenez le bouton **[III]** MENU pendant que le moniteur est éteint, puis appuyez sur le **bouton d'alimentation** pour allumer le moniteur. Pour déverrouiller l'OSD - appuyez et maintenez le bouton **MENU** pendant que le moniteur est éteint, puis appuyez sur le **bouton d'alimentation** pour allumer le moniteur.

#### **Remarques :**

- 1. Si l'appareil a seulement une source d'entrée, l'élément « Sélection de l'entrée » est désactivé.
- 2. Si la taille de l'écran du produit est 4:3 ou que la résolution du signal d'entrée est la résolution native, l'élément "Rapport de l'image" est désactivé.)
- 3. Open DCR, Color Boost and Picture Boost functions is activated; the other two functions are turned off accordingly.

## <span id="page-15-0"></span>**Luminance (Luminosité)**

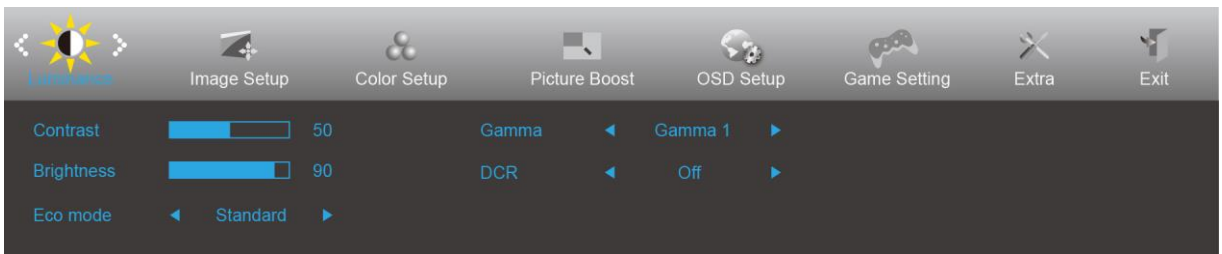

- 1. Appuyez sur le **Bouton MENU** pour afficher le menu.
- 2. Appuyez sur < ou > pour sélectionner (Luminance (Luminosité)), et appuyez sur le **bouton MENU** pour entrer.
- 3. Appuyez sur < ou > pour sélectionner le sous-menu, et appuyez sur le **bouton MENU** pour entrer.
- 4. Appuyez sur < ou > pour régler.
- 5. Appuyez sur le **bouton AUTO** pour quitter.

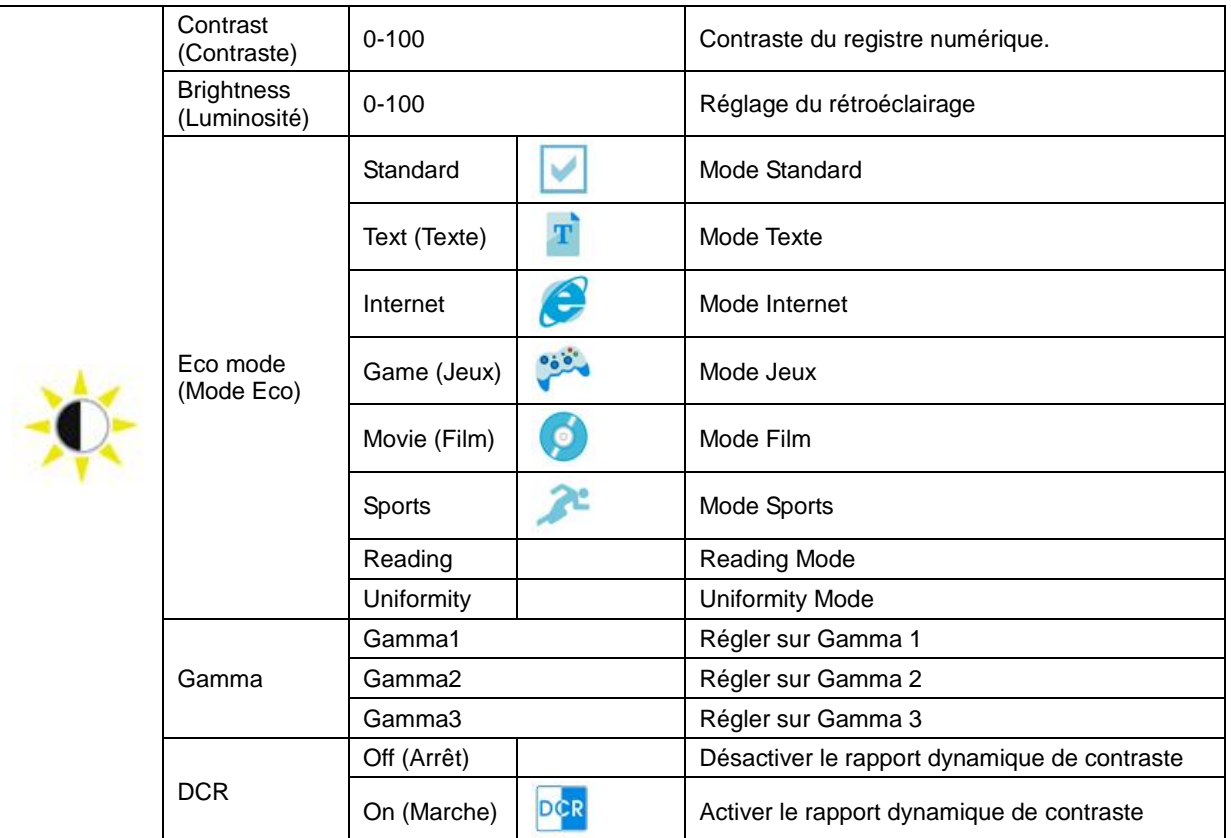

Remarque :

Lorsque HDR dans Configuration image est réglé sur Auto et Source d'entrée dispose de contenu HDR, le mode ECO devient HDR / HDR Image / HDR Film / HDR Jeu.

#### <span id="page-16-0"></span>**Image Setup (Réglage de l'image)**

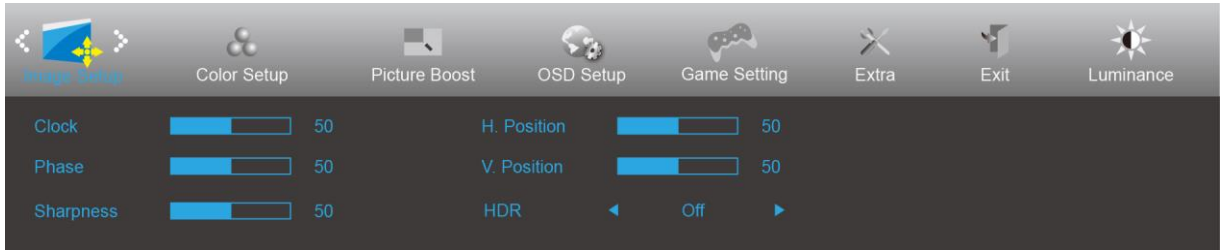

- 1. Appuyez sur le **Bouton MENU** pour afficher le menu.
- 2. Appuyez sur < ou > pour sélectionner (Image Setup (Réglage de l'image)), et appuyez sur le **bouton MENU** pour entrer.

- 3. Appuyez sur < ou > pour sélectionner le sous-menu, et appuyez sur le **bouton MENU** pour entrer.
- 4. Appuyez sur < ou > pour régler.
- 5. Appuyez sur le **bouton AUTO** pour quitter.

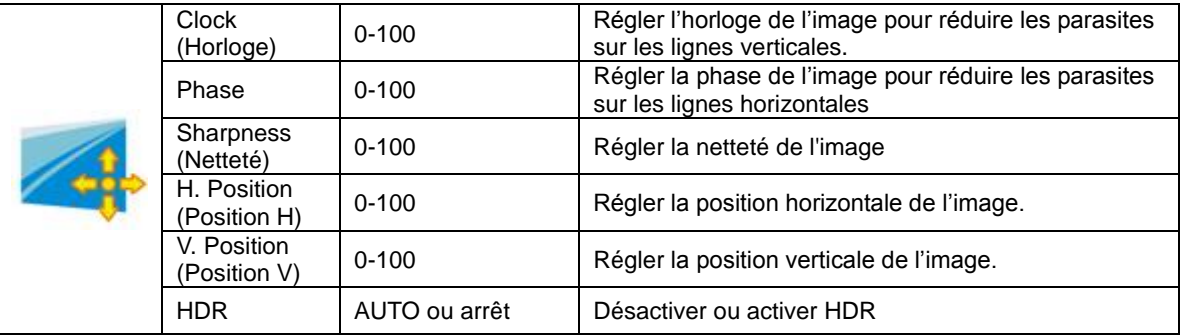

#### <span id="page-17-0"></span>**Color Setup (Réglage de la couleur)**

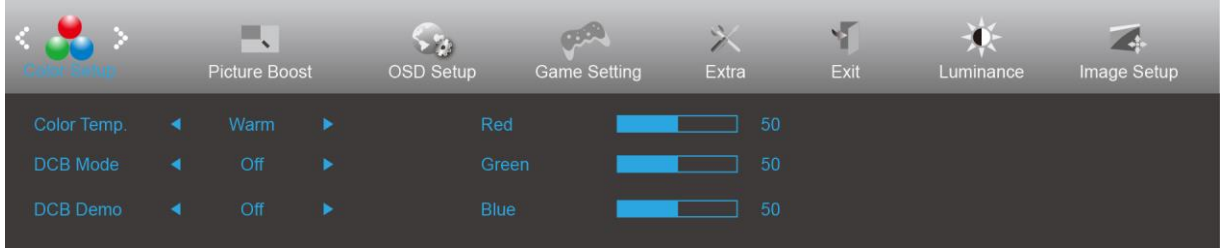

- 1. Appuyez sur le **Bouton MENU** pour afficher le menu.
- 2. Appuyez sur < ou > pour sélectionner (Color Setup (Réglage de la couleur)), et appuyez sur le **bouton MENU** pour entrer.
- 3. Appuyez sur < ou > pour sélectionner le sous-menu, et appuyez sur le **bouton MENU** pour entrer.
- 4. Appuyez sur < ou > pour régler.
- 5. Appuyez sur le **bouton AUTO** pour quitter.

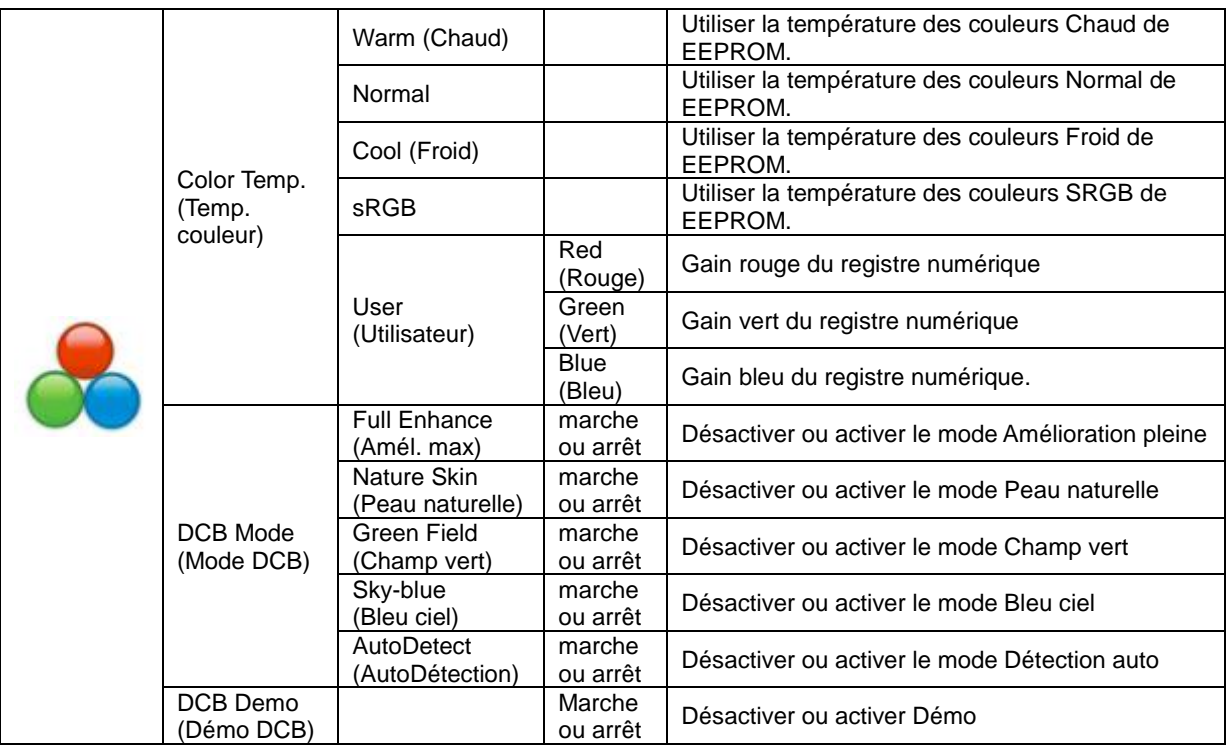

#### <span id="page-18-0"></span>**Picture Boost (Amél. image)**

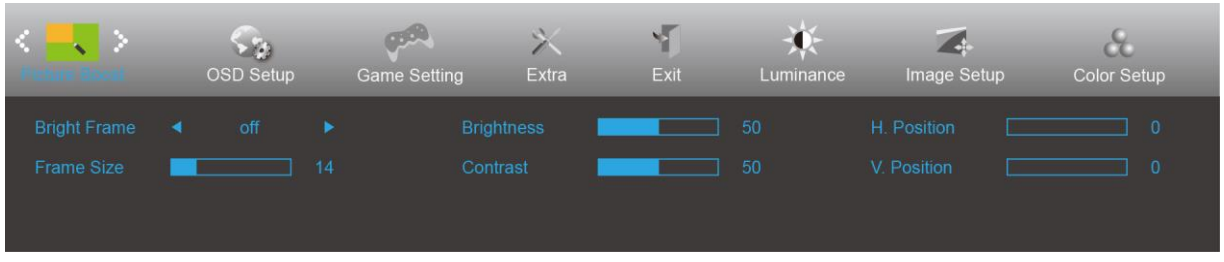

- 1. Appuyez sur le **Bouton MENU** pour afficher le menu.
- 2. Appuyez sur < ou > pour sélectionner (Picture Boost (Amél. image)), et appuyez sur le **bouton MENU** pour entrer.
- 3. Appuyez sur < ou > pour sélectionner le sous-menu, et appuyez sur le **bouton MENU** pour entrer.
- 4. Appuyez sur < ou > pour régler.
- 5. Appuyez sur le **bouton AUTO** pour quitter.

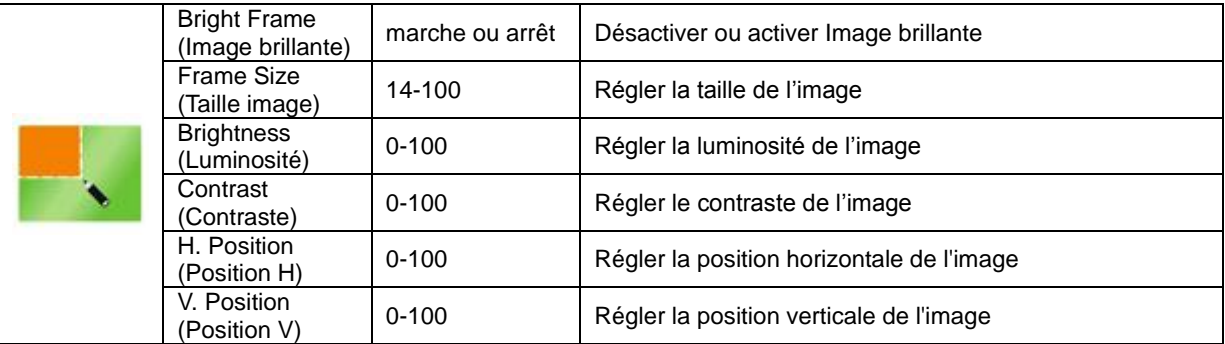

#### **Remarque :**

Régler la luminosité, le contraste et la position de Image brillante pour une image parfaite.

#### <span id="page-19-0"></span>**OSD Setup (Réglage OSD)**

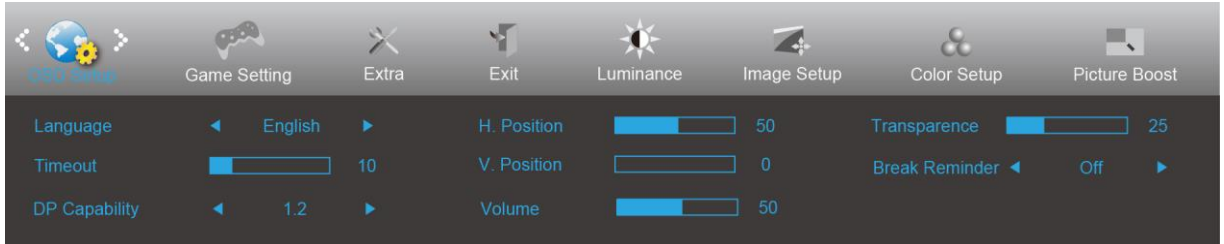

- 1. Appuyez sur le **Bouton MENU** pour afficher le menu.
- 2. Appuyez sur < ou > pour sélectionner (OSD Setup (Réglage OSD)), et appuyez sur le **bouton MENU** pour entrer.
- 3. Appuyez sur < ou > pour sélectionner le sous-menu, et appuyez sur le **bouton MENU** pour entrer.
- 4. Appuyez sur < ou > pour régler.
- 5. Appuyez sur le **bouton AUTO** pour quitter.

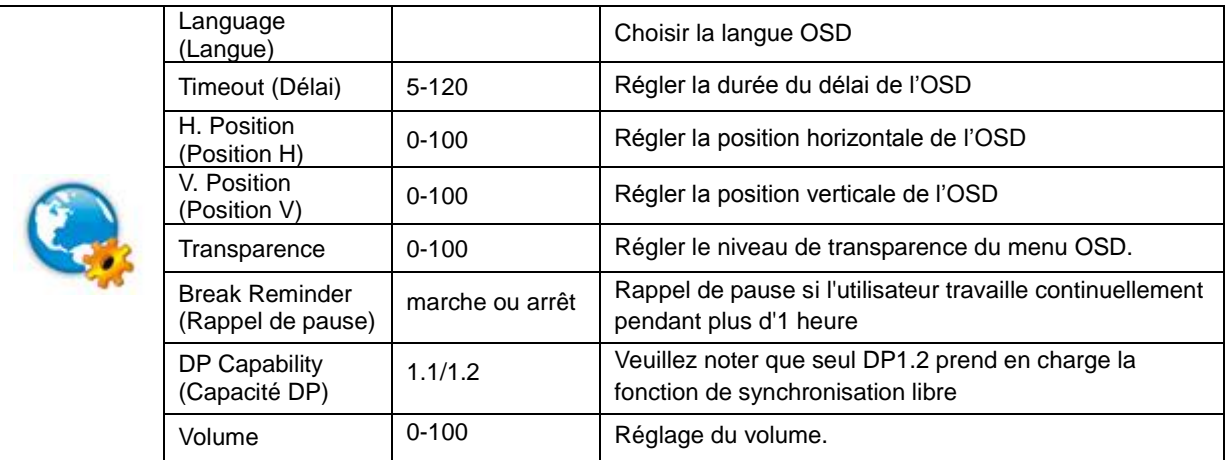

#### **Remarques :**

Si le contenu vidéo DP supporte DP1.2, veuillez sélectionner DP1.2 pour la capacité DP ; sinon, veuillez sélectionner DP1.1.

#### <span id="page-20-0"></span>**Game Setting (Réglage jeux)**

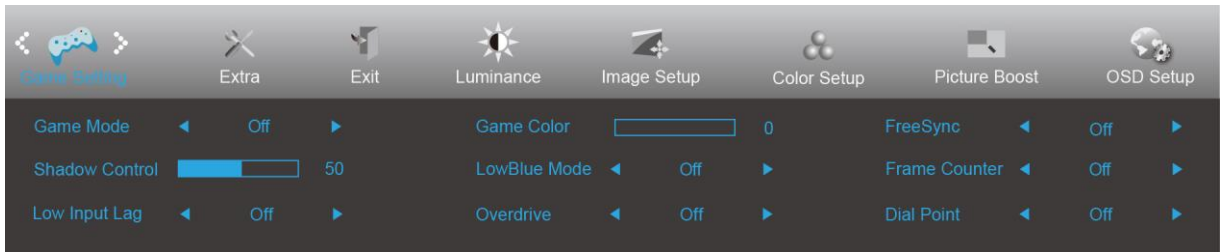

#### 1. Appuyez sur le **Bouton MENU** pour afficher le menu.

- 2. Appuyez sur < ou > pour sélectionner (Game Setting (Réglage jeux)), et appuyez sur le **bouton MENU** pour entrer.
- 3. Appuyez sur < ou > pour sélectionner le sous-menu, et appuyez sur le **bouton MENU** pour entrer.
- 4. Appuyez sur < ou > pour régler.
- 5. Appuyez sur le **bouton AUTO** pour quitter.

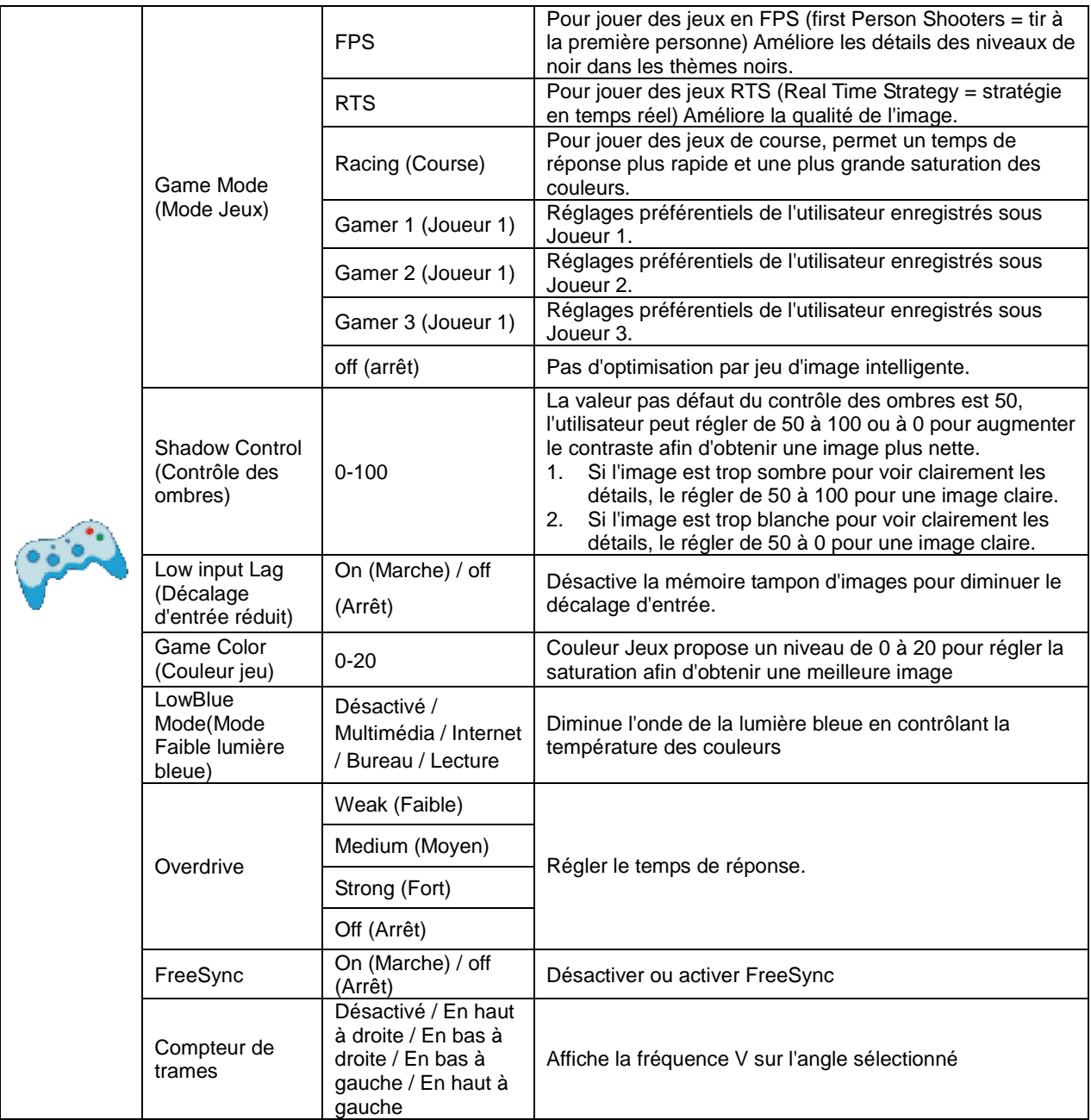

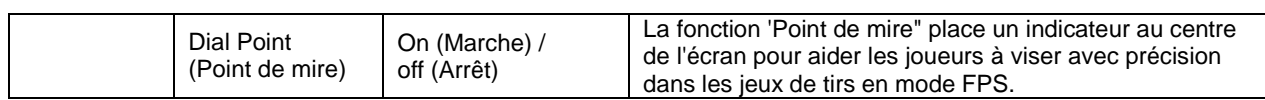

#### <span id="page-22-0"></span>**Extra**

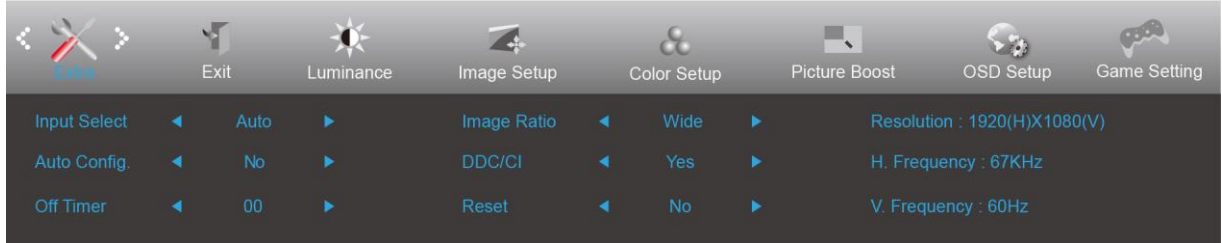

#### 1. Appuyez sur le **Bouton MENU** pour afficher le menu.

- 2. Appuyez sur < ou > pour sélectionner (Extra), et appuyez sur le **bouton MENU** pour entrer.
- 3. Appuyez sur < ou > pour sélectionner le sous-menu, et appuyez sur le **bouton MENU** pour entrer.
- 4. Appuyez sur < ou > pour régler.
- 5. Appuyez sur le **bouton AUTO** pour quitter.

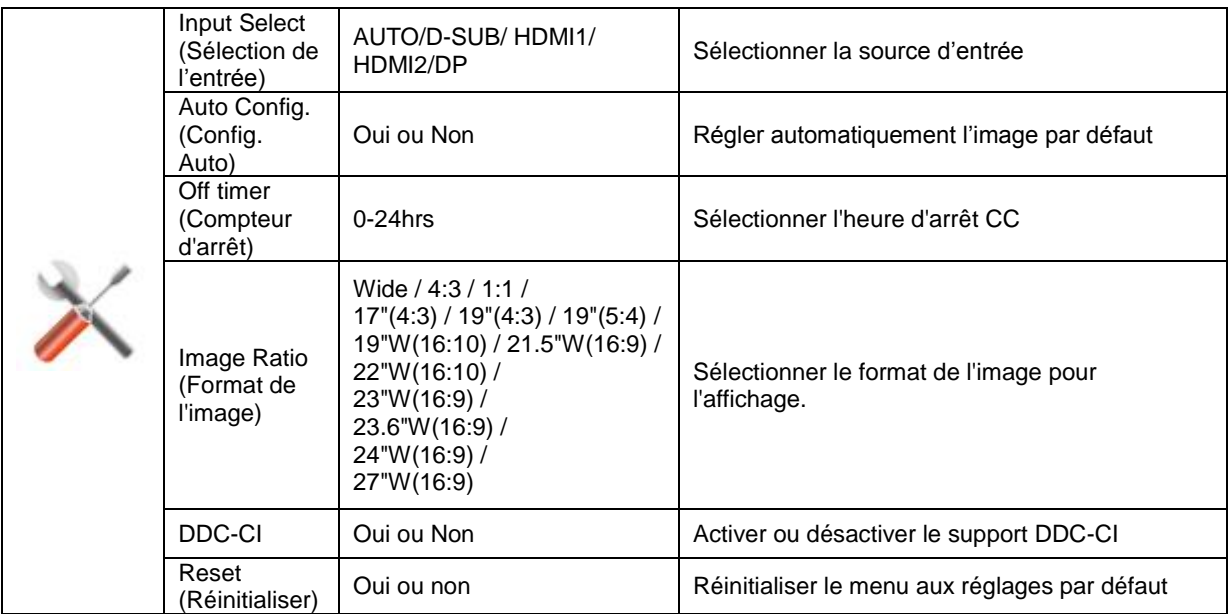

### <span id="page-23-0"></span>**Exit (Quitter)**

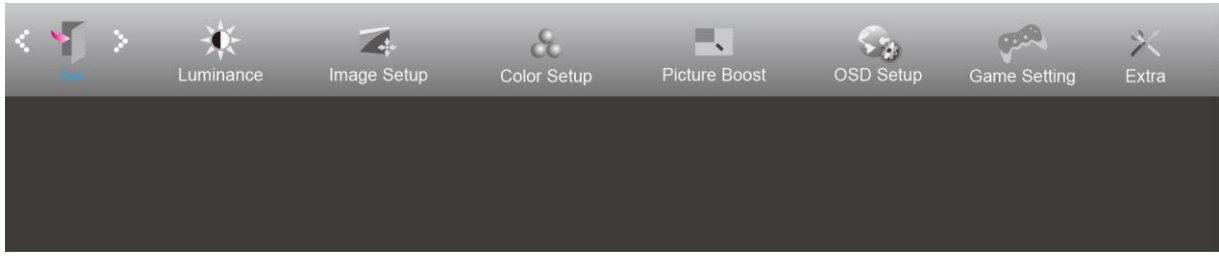

- 1. Appuyez sur le **Bouton MENU** pour afficher le menu.
- 

2. Appuyez sur < ou > pour sélectionner (Exit (Quitter)), et appuyez sur le **bouton MENU** pour entrer.

3. Appuyez sur le **bouton AUTO** pour quitter.

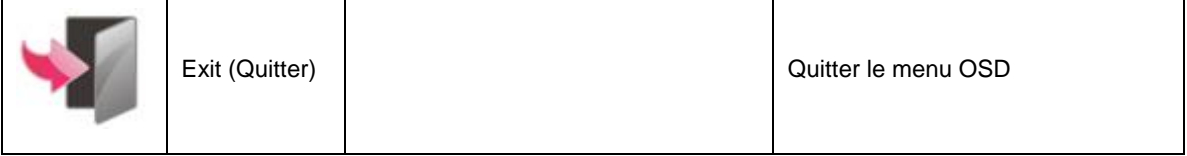

## <span id="page-23-1"></span>**Voyant DEL**

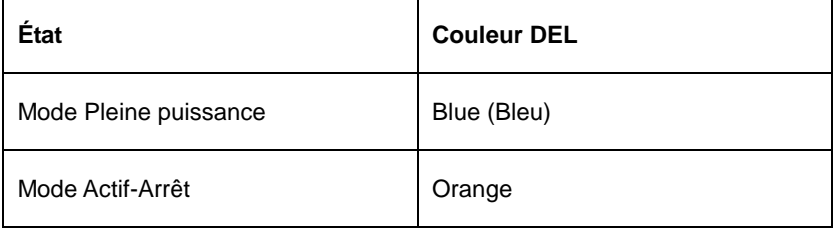

## <span id="page-24-0"></span>**G-Menu**

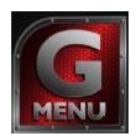

Bienvenue au logciel « G-Menu » de AOC. G-Menu vous aidera à ajuster facilement les paramètres d'affichage du moniteur à l'aide de menus à l'écran au lieu de boutons OSD sur le moniteur. Pour terminer l'installation, s'il vous plaît suivez le guide d'installation.

#### **Remarque :**

Les fonctions ne sont pas disponibles sur tous les modèles.

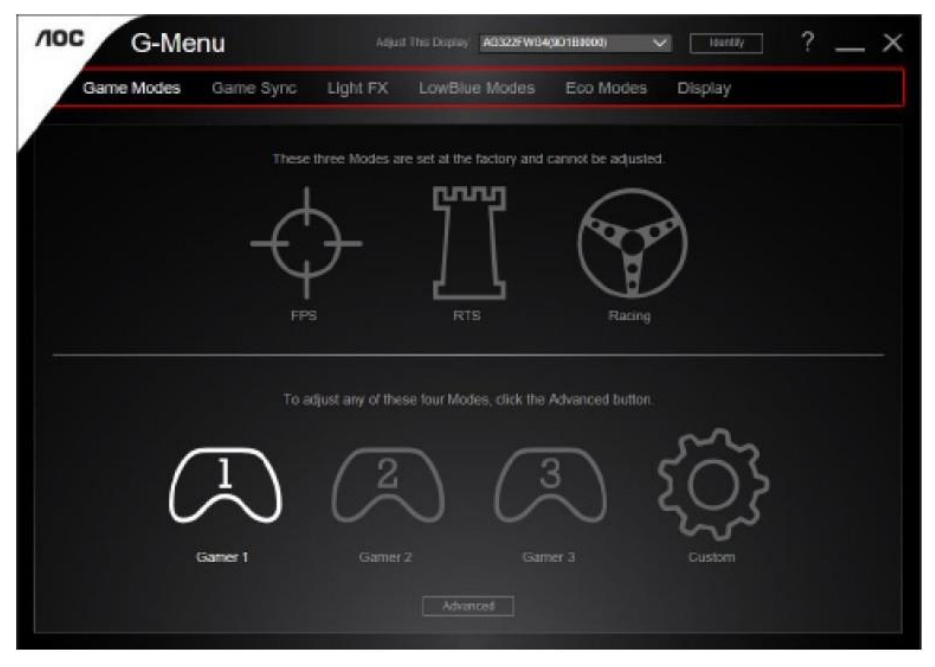

### <span id="page-25-0"></span>**e-Saver**

## aver

Bienvenu au logiciel de gestion d'économie d'énergie e-Saver de AOC ! Le e-Saver AOC comporte une fonction d'extinction intelligente pour vos moniteurs, qui permet à ceux-ci de s'éteindre lorsque le PC est dans n'importe quel état que ce soit (On, Off, Veille ou économiseur d'écran). Le temps d'arrêt réel dépend de vos préférences (voir exemple ci-dessous).

Veuillez cliquer sur "driver/e-Saver/setup.exe" pour lancer l'installation du logiciel e-Saver, puis suivez l'assistant d'installation pour mener à bien l'installation du logiciel.

Dans les quatre états de votre PC, vous pouvez choisir dans le menu déroulant le temps souhaité (en minutes) au bout duquel votre moniteur s'éteindra automatiquement. L'exemple ci-dessous est illustré :

- 1) Le moniteur ne s'éteindra jamais lorsque le PC est allumé.
- 2) Le moniteur s'éteindra automatiquement 5 minutes après que le PC soit éteint.
- 3) Le moniteur s'éteindra automatiquement 10 minutes après que le PC soit en veille/mode veille.
- 4) Le moniteur s'éteindra automatiquement 20 minutes après l'affichage de l'économiseur d'écran.

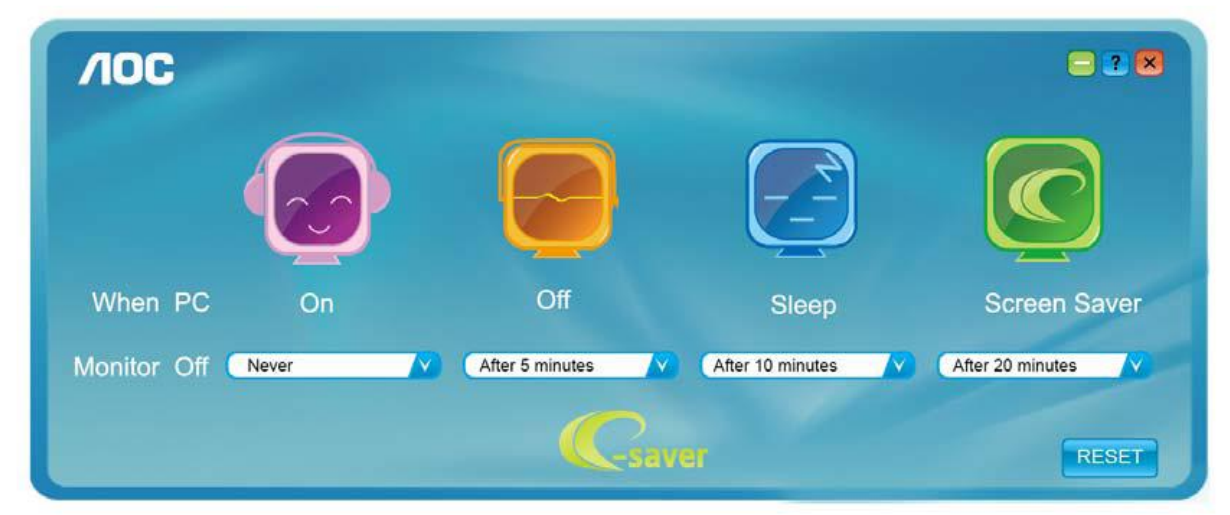

Vous pouvez cliquer sur "RESET (RÉINITIALISER)" pour régler e-Saver sur les réglages par défaut comme ci-dessous.

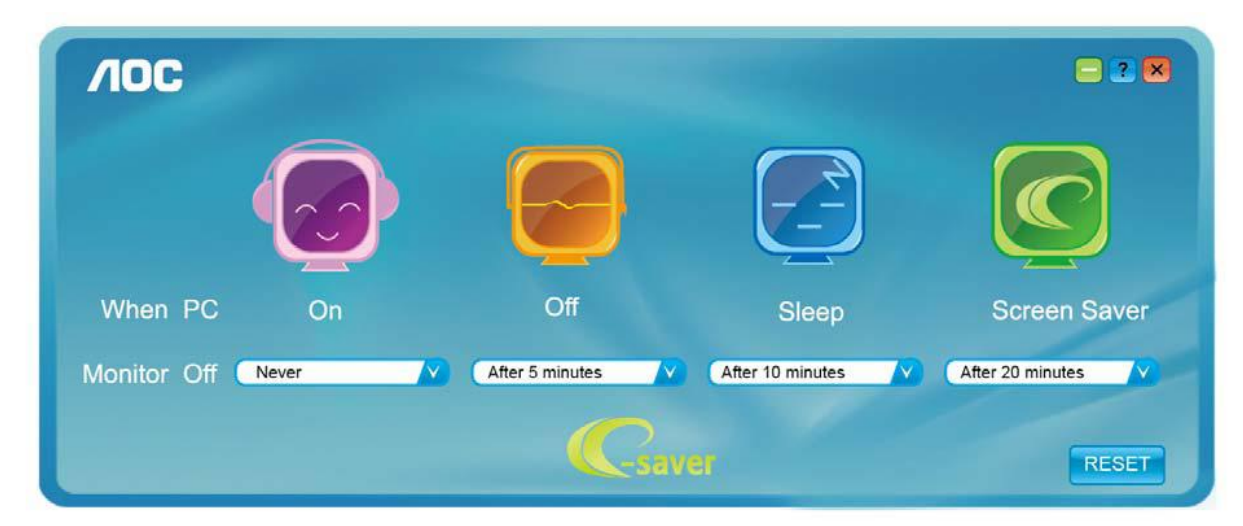

### <span id="page-26-0"></span>**Screen+**

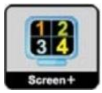

Bienvenu au logiciel "Screen+" de AOC. Le logiciel Screen+ est un outil de division d'écran de bureau, il divise le bureau en plusieurs panneaux différents, et chaque panneau affiche une fenêtre différente. Vous devez seulement tirer la fenêtre dans un panneau correspondant lorsque vous souhaitez y accéder. Il supporte l'affichage multi-écran pour vous faciliter la tâche. Veuillez suivre le logiciel d'installation pour l'installer. Systèmes d'exploitation pris en charge par le logiciel : Windows 10, Windows 8, Windows 7.

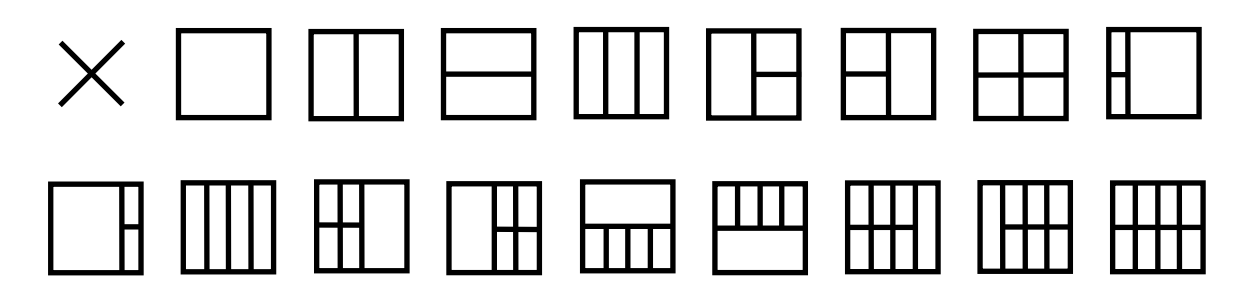

# <span id="page-27-0"></span>**Dépannage**

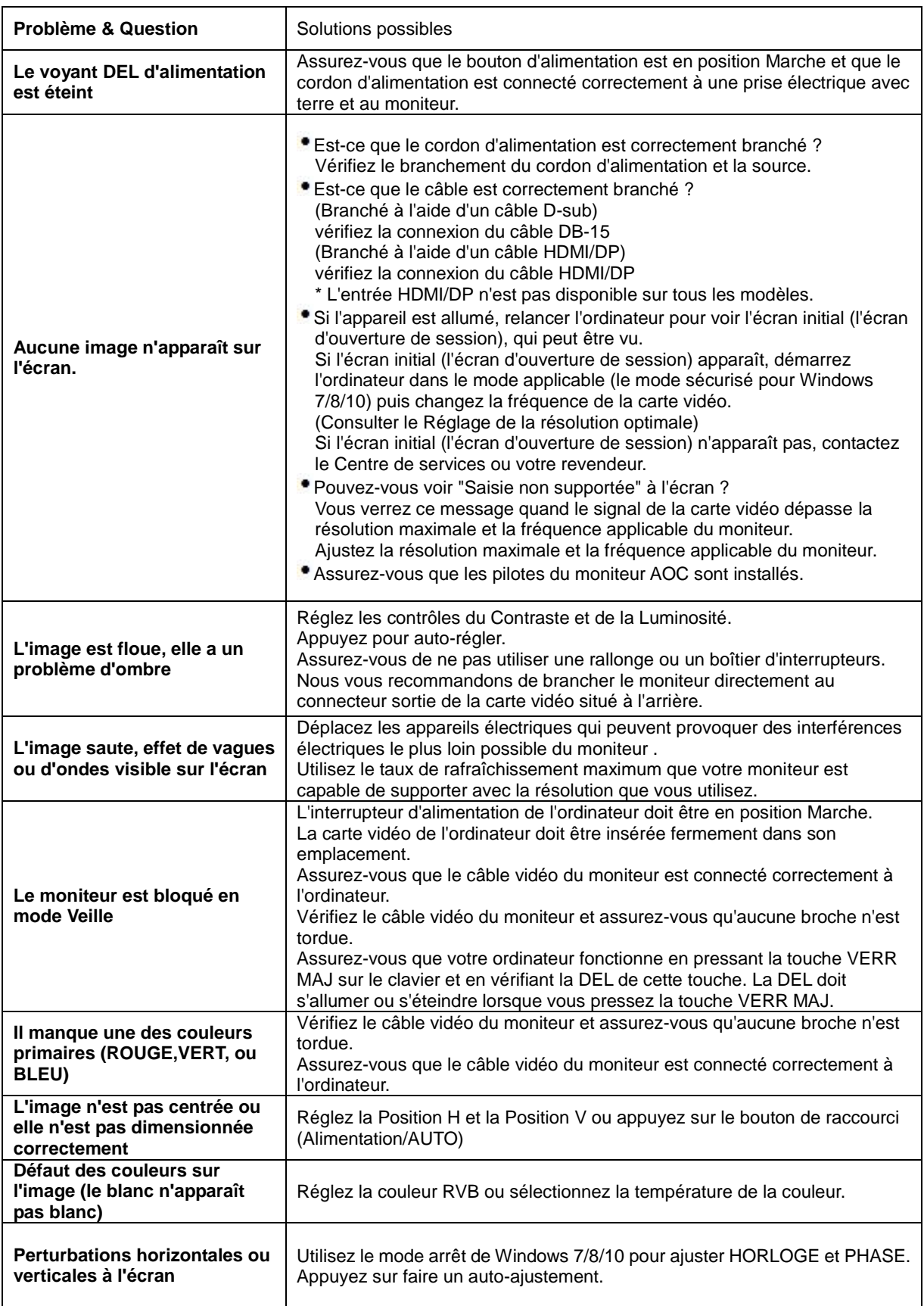

## <span id="page-28-0"></span>**Spécifications**

## <span id="page-28-1"></span>**Caractéristiques générales**

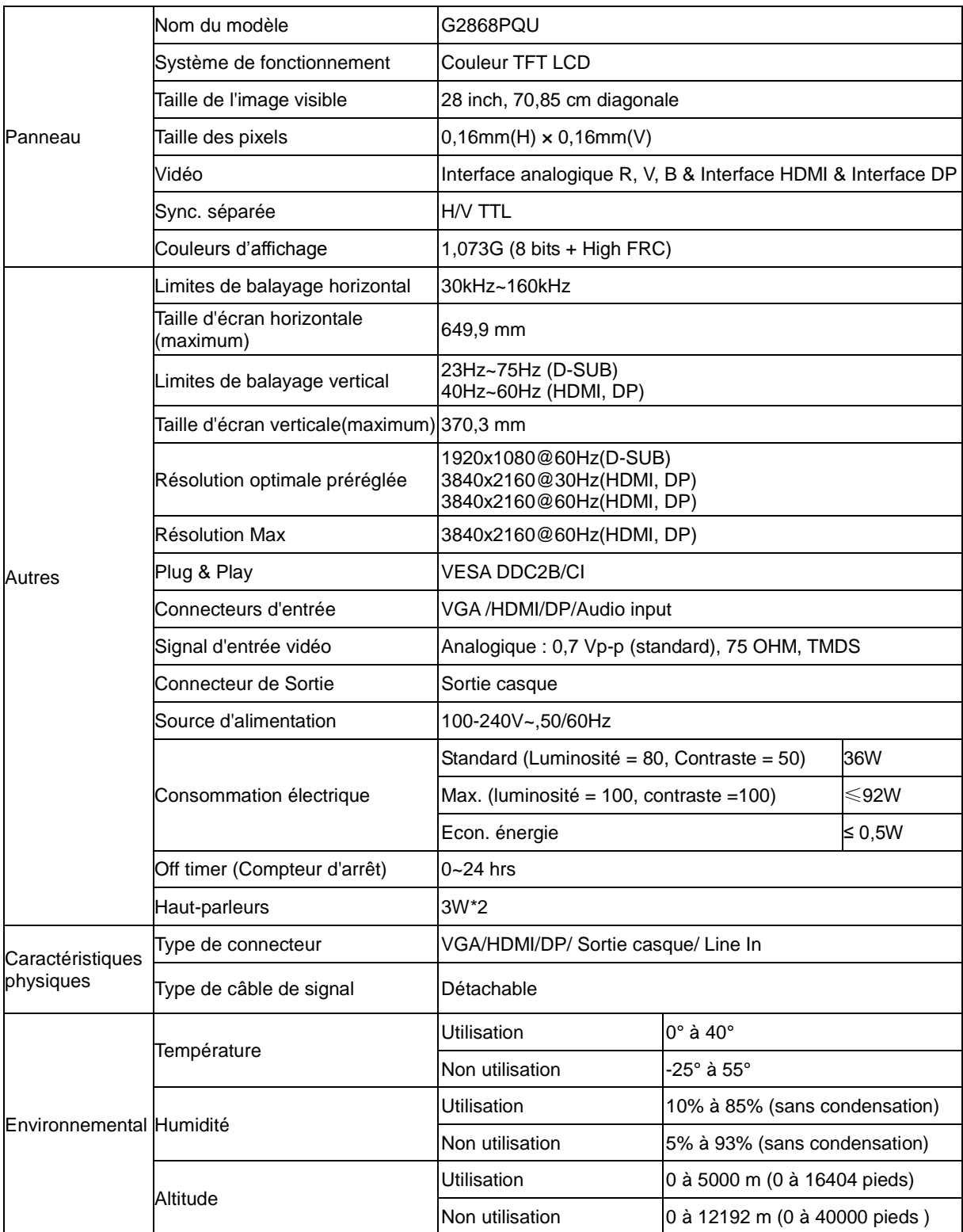

## <span id="page-29-0"></span>**Modes d'affichage préréglés**

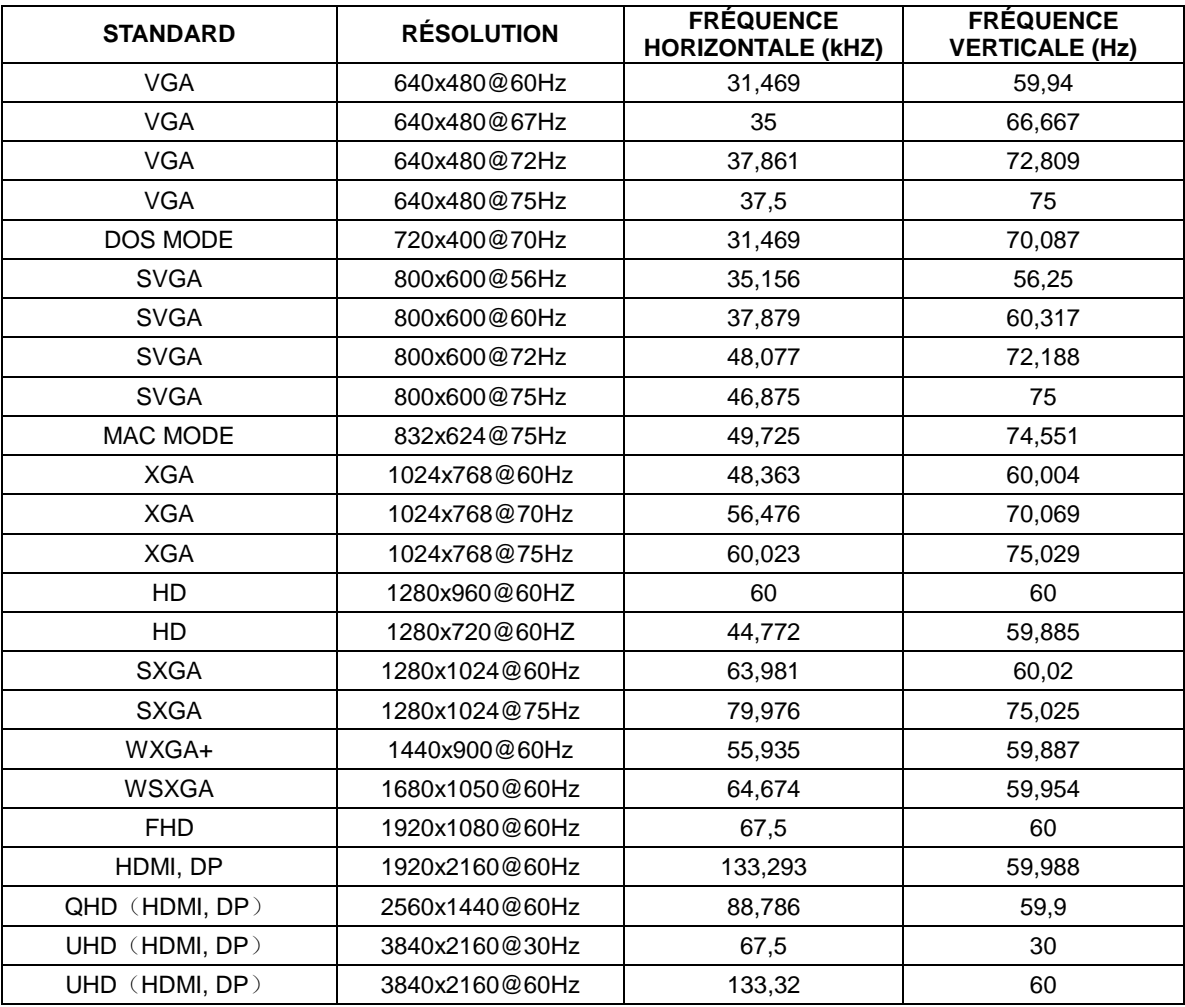

## <span id="page-30-0"></span>**Assignations des broches**

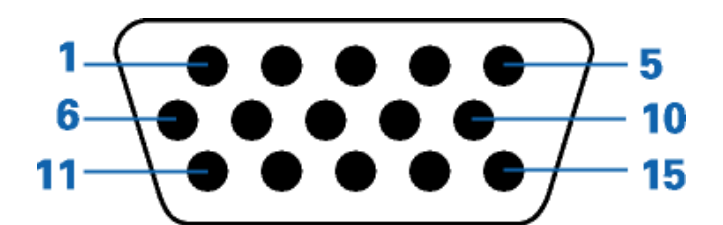

#### **Câble de signal d'affichage couleur à 15 broches**

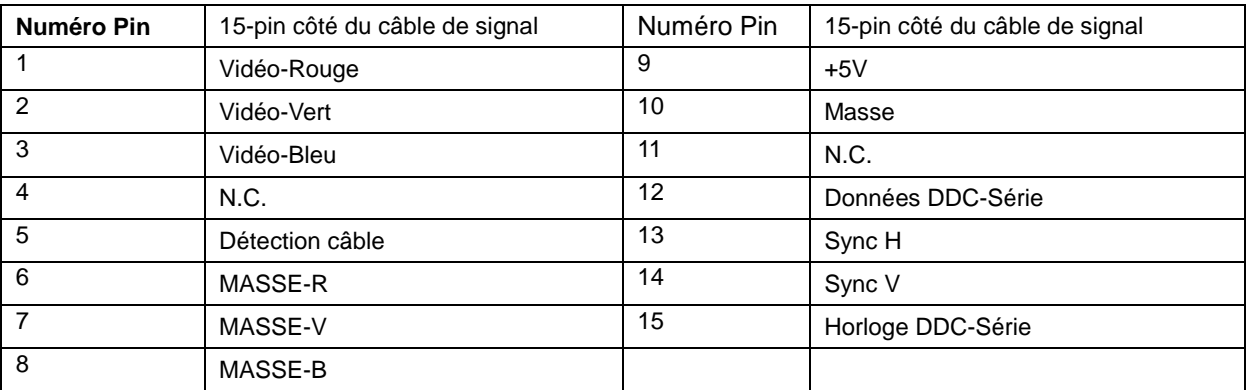

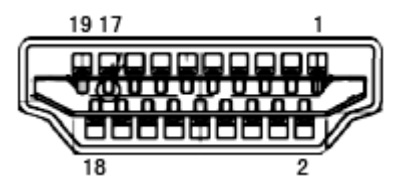

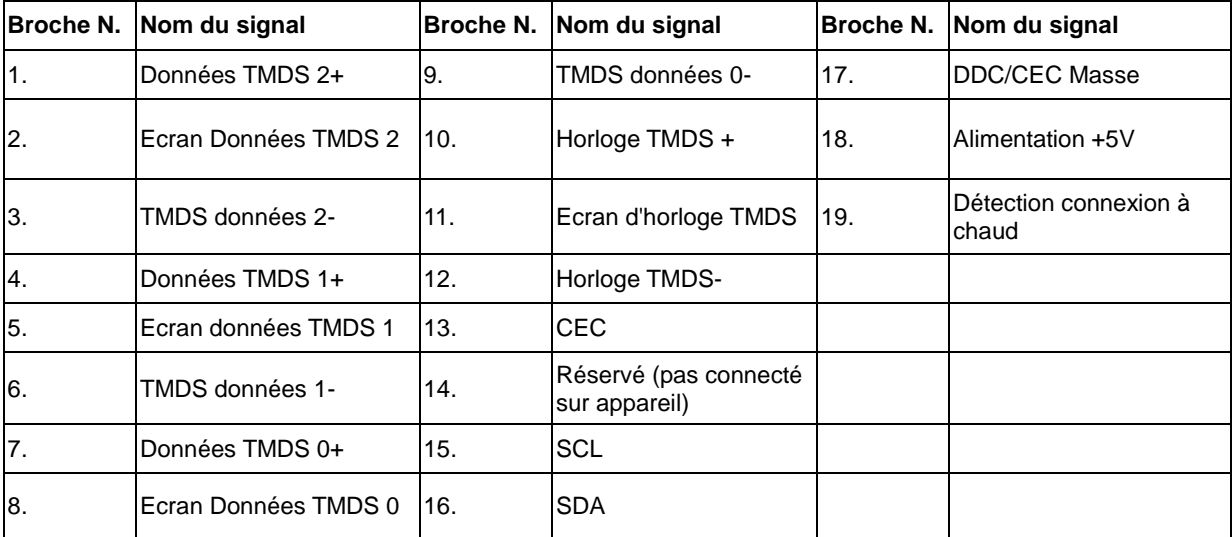

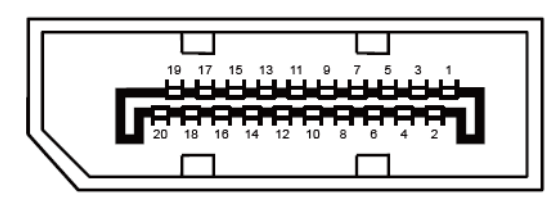

**Câble de signal d'affichage couleur à 20 broches**

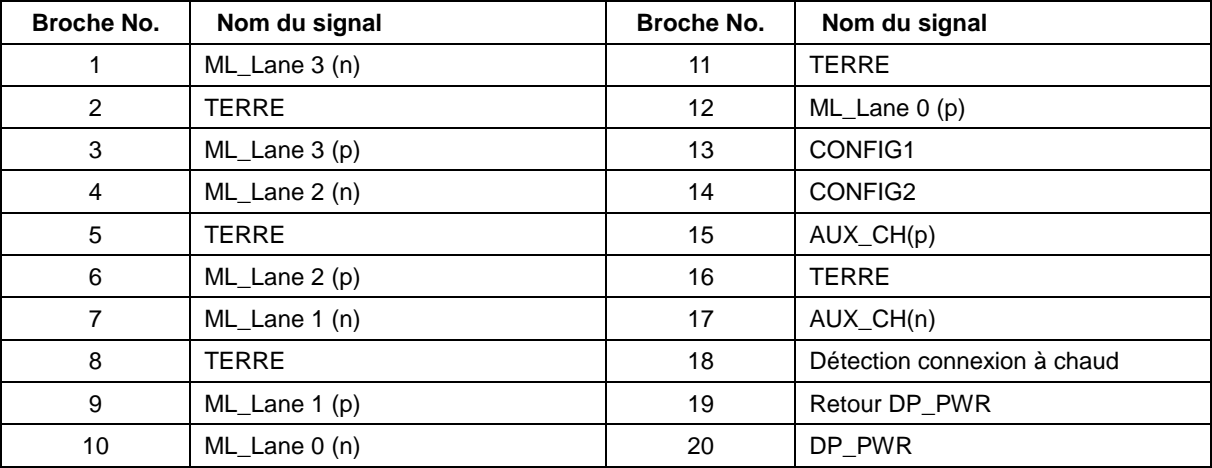

## <span id="page-32-0"></span>**Plug & Play**

#### **Fonctionnalité Plug & Play DDC2B**

Ce moniteur est possède les capacités VESA DDC2B conformément aux normes VESA DDC. Cela permet au moniteur d'informer le système hôte de son identité, et en fonction du niveau de DDC utilisé, de communiquer des informations supplémentaires concernant ses possibilités d'affichage.

Le DDC2B est un canal de données bidirectionnel basé sur le protocole I2C. L'hôte peut demander l'information EDID par l'intermédiaire du canal DDC2B.